## **PROCEDURE**

# **FOR AUTHORIZATION UNDER THE E- WASTE MANAGEMENT RULES, 2016**

**IN**

# **ONLINE CONSENT MANAGEMENT & MONITORING SYSTEM**

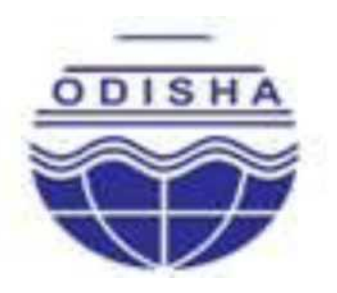

## **STATE POLLUTION CONTROL BOARD, ODISHA**

(DEPARTMENT OF FOREST & ENVIRONMENT, GOVT. OF ODISHA) **PARIBESH BHAWAN, A/118, NILAKANTHA NAGAR, UNIT- VIII,** BHUBANESWAR - 751 012, ODISHA., E-mail:-paribesh1@ospcboard.org. [ocmms@ospcboard.org](mailto:ocmms@ospcboard.org) Website:- www.ospcboard.org

## **Procedure for Authorization under** E- **Waste Management Rules, 2016** i**n Online Consent Management and Monitoring System**

### **INTRODUCTION**

In order to bring transparency in processing application for Authorization under the E-WASTE MANAGEMENT RULES, 2016, an Online Consent Management and Monitoring System (OCMMS) has been introduced by the Board with effect from \_\_\_.08.2018. The system aims at reducing the processing time of application and related paper works, thereby improving the overall performance. The OCMMS is highly interactive menu driven, user friendly and a customized package which can be used by non-specialists and users. The navigation in the system is user-friendly both for applicants and Boards officials.

The step by step procedure of online Registration under the E-Waste Management Rules, 2016 contain the instructions for the applicant. The State Pollution Control Board officials shall process the application appropriately.

1. For making an application for obtaining E-WASTE Management Rules, 2016, the applicant shall go either through the State Pollution Control Board website at [www.ospcboard.org](http://www.ospcboard.org/) or Odisha Online Consent Management & Monitoring System (ocmms website) by [www.odocmms.nic.in](http://www.odocmms.nic.in/)

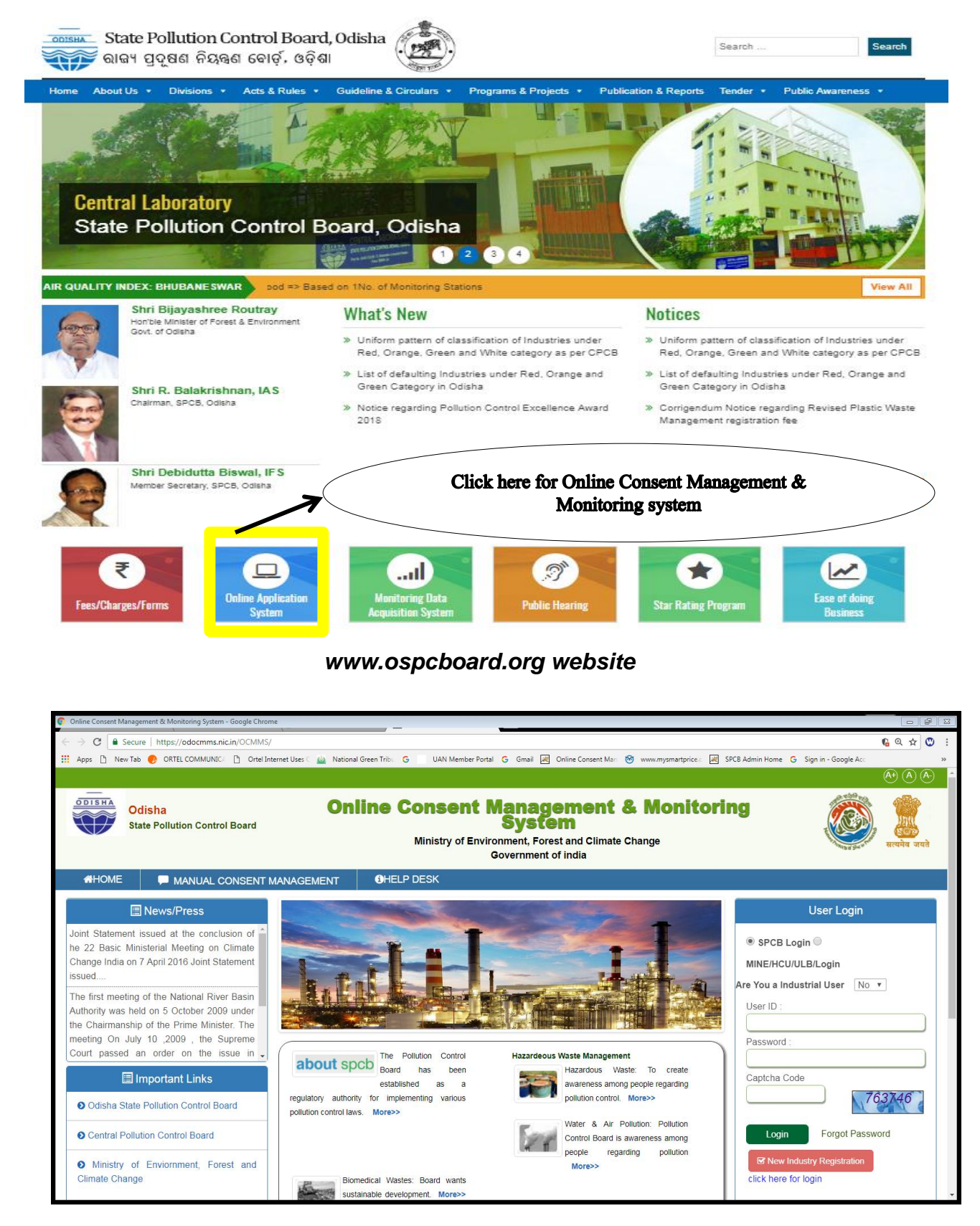

*[www.odocmms.nic.in](http://www.odocmms.nic.in/) website*

**2. Online Registration**: Before making online application for Registration under E-Waste Management Rules, 2016, the applicant has to click on "New Industry Registration" Link to obtain user ID and password.

![](_page_3_Picture_1.jpeg)

## **STEPS FOR ENTERING DETAIL INFORMATION OF THE UNIT FOR NEW INDUSTRY REGISTRATION**

![](_page_4_Picture_17.jpeg)

*Industry registration page i.e. Industry details*

![](_page_5_Picture_48.jpeg)

#### MINING O INDUSTRY<sup>®</sup> Local Body © HEALTH CARE ESTABLISHMENT

*Industry registration page i.e. Occupier details*

- After filling all details in "**Industry Details"** there is an option to fill up "**Occupier details**". In occupier details "Hint Question" is very important for user because it is required in the case of change in password or reset password when password is forgotten.
- $\triangleright$  Email address as well as mobile phone number are also equally important in occupier details, because the user receives all related information from OCMMS through SMS or email.
- $\triangleright$  The existing users who has ID and password they can login directly to OCMMS.
- $\triangleright$  The applicant can "Reset" the form if he wants any corrections and save it by clicking "Save" button.
- After clicking the "Save" button, user will receive the User ID and Temporary Password as highlighted in the screen.

![](_page_6_Figure_3.jpeg)

*Note: Please note down the User ID & Password for future reference*

## **Change Password Option:**

On home page, the user has to select "industrial login", and user ID and password with captcha code are to be entered and login to be clicked. The first login shall be with auto generated password; however this password should be changed for security reasons. The system will automatically redirect to home page.

## **Industrial Login:**

Industry user need to select "Industrial login" with user ID, password & captcha code to "Login".

![](_page_7_Picture_27.jpeg)

## **STEPS FOR FILING OF REGISTRATION APPLICATION ONLINE**

1. The applicant can apply for Registration by clicking on E-WASTE and "apply for E-waste". The applicant has to select E-Waste to apply for Authorization under "E-Waste Management Rule 2016".

![](_page_7_Picture_28.jpeg)

## **Steps for filling up the E-Waste Authorization Application form**

The features of the application is "Document" tabs to be filled as shown in the following screen.

![](_page_8_Picture_72.jpeg)

### **Documents:**

- 1. Authorization form for E-Waste
- 2. Agreement with collection center
- 3. Agreement with producer
- 4. Agreement with Brand Owner
- 5. Copy of valid Consent to Operate under Air & Water Act. And Authorization under HWM rule
- 6. Certificate of Registration for DIC.

**N.B.** *The prescribed form in the pdf. Form may be downloaded & convert it into word. Dully filled form may be uploaded again in pdf. Alternatively, scan the filled in from & upload. Hard copy with signature of the occupier along with enclosure is to be submitted to the Board.*

Click on all links one by one (Authorization form for Manufacturer / Refurbisher / Dismantlers / Recycler ) written in red colour to download the Form. Fill up these downloaded forms and upload the filled forms after scanning in .pdf format in the first "choose file" button available in the document path column. Similarly attach required document in other "Choose file " buttons available in this form.

After uploading all documents, choose the "Completed" radio button available in the bottom of this page and click on "Save" button.

![](_page_9_Picture_55.jpeg)

![](_page_9_Picture_3.jpeg)